### **INTEGRATION GUIDE**

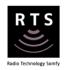

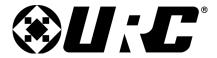

# INTEGRATION for TAHOMA® RTS

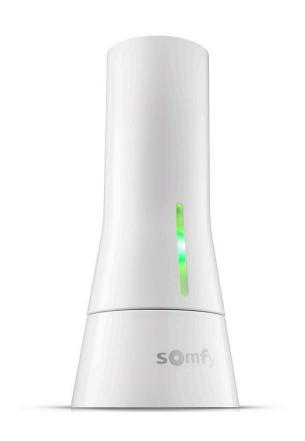

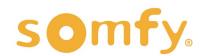

### **INTEGRATION GUIDE**

# URC® INTEGRATION for TAHOMA® RTS

VERSION 1.0 | OCTOBER 2021 | Prepared by PROJECT SERVICES

### **TABLE OF CONTENTS**

| ١.   | INTRODUCTION3                     |
|------|-----------------------------------|
| II.  | OVERVIEW 4                        |
|      | DESCRIPTION                       |
|      | RESOURCES & APPLICATIONS          |
|      | SYSTEM REQUIREMENTS               |
| III. | INSTALLATION5                     |
|      | CONNECTIONS & INDICATORS          |
| IV.  | SETUP 6                           |
|      | SYSTEM CONFIGURATION              |
|      | IMPORT TAHOMA MODULE              |
|      | ADD CORE MODULE                   |
|      | ADD INTERFACE MODULE              |
|      | NETWORK SETUP                     |
|      | EDIT USER INTERFACES              |
|      | DOWNLOAD SYSTEM CONFIGURATION     |
|      | INITIALIZE & TEST                 |
| APP  | ENDIX12                           |
|      | A. ENABLE THIRD-PARTY INTEGRATION |
|      | B. AVAILABLE COMMANDS & ACTIONS   |

### I. INTRODUCTION

The Somfy Organization's strength has been demonstrated with 50 years of experience in motorization. As leaders in the shading industry with innovative and modern solutions for homes and commercial buildings, Somfy offers the widest range of strong, quiet motors and controls for all types of applications and technologies.

### Who is this Guide for?

This guide is aimed at providing support and guidance to URC Integrators for achieving complete automation of Radio Technology Somfy® (RTS) motors and the Somfy TaHoma® Smartphone and Tablet Interface.

### What does this Guide contain?

The sections of this guide contain walkthroughs and methods of controlling RTS motors using the TaHoma® Smartphone and Tablet Interface as the bridge between the AV System and Smart Shading by Somfy.

For questions or assistance please contact technical support: (800) 22-SOMFY (76639) technicalsupport\_us@somfy.com

### How to use this Guide?

This guide is designed as a reference manual.

### DESCRIPTION

The Somfy TaHoma® Smartphone and Tablet Interface provides a single platform for Somfy RTS and future ecosystems with a wide range of interior and exterior applications.

- The TaHoma Interface supports up to 40 RTS channels
- Install up to 10 TaHoma Interfaces as zone controllers to increase the RTS range
- The TaHoma Interfaces can support a maximum of 40 scenes with schedules per install

Each TaHoma Interface is connected to Wi-Fi or directly to the local area network by an optional TaHoma Ethernet Adaptor for IP Integration with third-party control systems. TaHoma is compatible with the Somfy Synergy™ API.

Details of this controller and commissioning instructions are available in the Somfy TaHoma Smartphone and Tablet Interface Programming Guide.

### **RESOURCES & APPLICATIONS**

Visit www.somfypro.com for the following guides:

- Somfy TaHoma Smartphone and Tablet Interface Programming Guide
  - Somfy RTS Pocket Programming Guide

Subscribe to the Somfy YouTube Channel www.youtube.com/somfysystems

Visit the Google Play or iOS App Store for the Somfy TaHoma North America App:

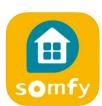

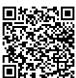

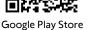

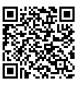

iOS App Store

### SYSTEM REQUIREMENTS

PC running Windows 10 or higher
URC Accelerator 2 software or higher
URC Somfy TaHoma Shade Control Two-Way Module

### CONNECTIONS & INDICATORS

### PLUG-IN POWER SUPPLY REQUIRED **REAR** (Included with TaHoma Interface) Connect to line-voltage to power TaHoma Interface **Power Supply** Plug-in Transformer to line voltage outlet Micro USB **Configuration Button** Connect power to TaHoma Press to enter Wi-Fi Mode Interface for setup Standard USB Connect cable to **Micro USB Port** Transformer Connect power or Ethernet Adaptor

### **FRONT**

# LED BEHAVIOR: BLUE DIRECTLY CONNECTED Wi-Fi MODE RED POWERED, NOT CONNECTED TO CLOUD SERVER ORANGE STARTING UP GREEN CONNECTED TO NETWORK

### TaHoma® Ethernet Adaptor #1870470 (Sold Separately)

Connect for a wired local area network connection

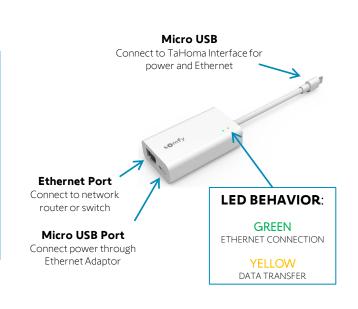

### SYSTEM CONFIGURATION

A fully operational TaHoma system is required prior to URC programming. The TaHoma Interface supports up to 40 channels of RTS. RTS devices programmed to an RTS channel will only receive commands from the associated TaHoma Interface.

Interfaces must be placed within 25-35' of the RTS devices they control.

- Confirm with the Shade Commissioning Agent that the TaHoma Interface firmware is up to date
- An Integration Report is generated in the TaHoma App which will include the TaHoma Interface PIN and IP address
  - Third-Party Integration must first be enabled in the TaHoma App (see Appendix A)

### IMPORT TAHOMA MODULE

A fully operational TaHoma system is required prior to URC programming.

Visit the URC Portal for Accelerator documentation and additional programming instruction.

- 1) Download the Somfy TaHoma Shade Control Two-Way Module from the URC Dealer Portal
- 2) In Accelerator, ensure the completion of Program Steps 1 through 3 "1.Name & Location," "2.Add Rooms" and "3.Add URC Devices" for the project
- 3) Once connected to the URC Base Station, import the Somfy TaHoma Module:
  - a) SELECT the "File" Tab
  - b) SELECT "Import TCM Files"
  - c) BROWSE to the Somfy TaHoma Module file ("URC\_Tahoma\_A\_v1.0.tcm2"), SELECT "Open"
  - d) SELECT "Import"

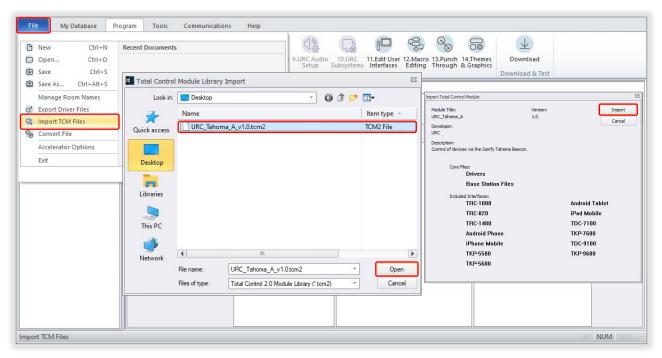

### **ADD CORE MODULE**

A TaHoma Core Module is required for each physical TaHoma Interface installed.

- 1) SELECT the "Program" Tab to access the Accelerator Programming Bar
- 2) SELECT "4.Add Other Devices"
- 3) SELECT the current room using the "Previous" or "Next" buttons or SELECT the room in the Project Tree
- 4) SELECT "My" for the Database
- 5) SELECT "IP Database" for the Module Type
- 6) SELECT "Window Shades" for the Category
- 7) SELECT "TAHOMA" for the Brand
- 8) SELECT "BEECON [Core]" for the Model
- 9) SELECT "a.Add Selected Modules"

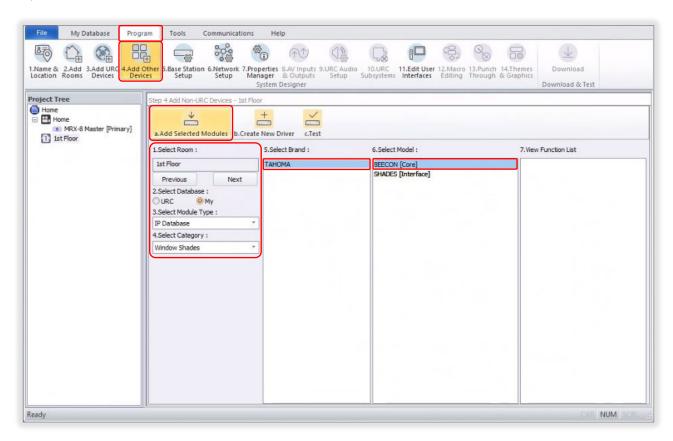

### ADD INTERFACE MODULE

With a TaHoma Core Module added, a TaHoma Interface Module is required for each physical TaHoma Interface installed.

- 1) SELECT the "Program" Tab to access the Accelerator Programming Bar
- 2) SELECT "4.Add Other Devices"
- 3) SELECT the current room using the "Previous" or "Next" buttons or SELECT the room in the Project Tree
- 4) SELECT "My" for the Database
- 5) SELECT "IP Database" for the Module Type
- 6) SELECT "Window Shades" for the Category
- 7) SELECT "TAHOMA" for the Brand
- 8) SELECT "SHADES [Interface]" for the Model
- 9) SELECT "a.Add Selected Modules"
- 10) In the "Module Properties Interface Module" window:
  - a) ENTER a name for the Module
  - b) SELECT "Tahoma Beecon" for the associated Core module
  - c) SELECT "OK"

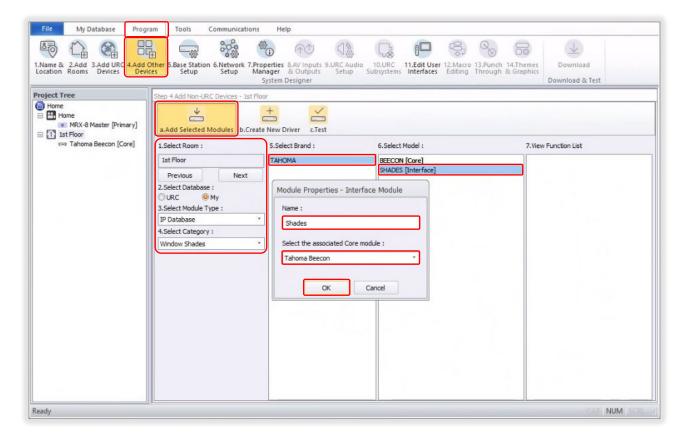

### **NETWORK SETUP**

See Appendix A of this guide to enable Third-Party Integration in the TaHoma App. Reference the Integration Report for the TaHoma Interface IP address. Ensure that a DHCP Reservation via MAC Address of the TaHoma Interface is being used.

- 1) SELECT the "Program" Tab to access the Accelerator Programming Bar
- 2) SELECT "6.Network Setup"
- 3) SELECT "c.Non URC Device"
- 4) ENTER the IP Address of the TaHoma in the IP Address field, PRESS "Enter" key on keyboard
- 5) SELECT "Ping Selected Device" to confirm the network connection with the TaHoma

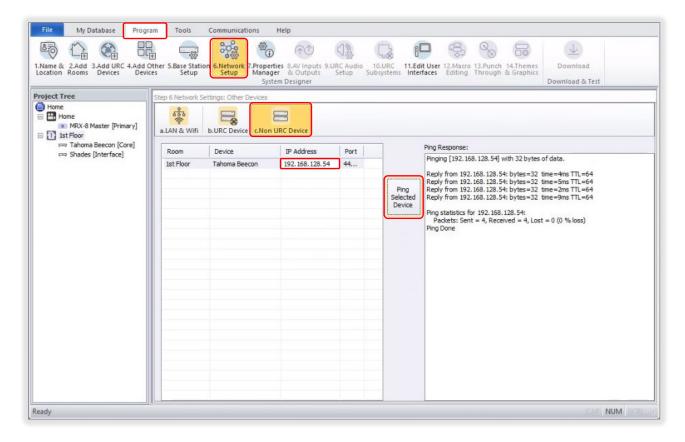

### **EDIT USER INTERFACES**

- 1) SELECT the "Program" Tab to access the Accelerator Programming Bar
- 2) SELECT "11.Edit User Interfaces"
- 3) SELECT "b.Edit Menus by Room"
- 4) SELECT the room using the "Previous" or "Next" buttons or SELECT the room in the Project Tree
- 5) DRAG & DROP "Drag to add a new MACRO" into the desired page in the "Main Menu Pages" section
- 6) DOUBLE-CLICK to rename the macro, PRESS "Enter" key on keyboard
- 7) SELECT "Apply"

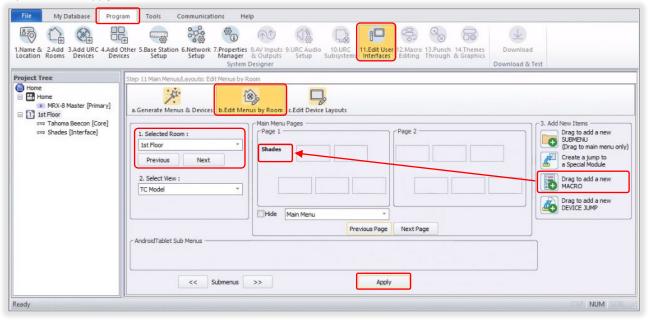

- 8) SELECT "a.Generate Menus & Devices"
- 9) SELECT "Accelerate!"
- 10) SELECT "OK" to create the device layouts
- 11) SELECT "OK" to complete the menu and device layouts

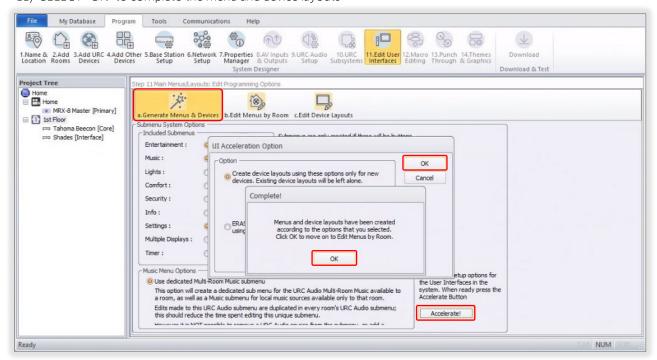

### DOWNLOAD SYSTEM CONFIGURATION

- 1) SELECT the "Program" Tab to access the Accelerator Programming Bar
- 2) SELECT "Download"
- 3) Accelerator will prompt to save changes, SELECT "OK"
- 4) BROWSE to a file location and name the TCM2 file, SELECT "Save"
- 5) In the Download window, SELECT the URC device to download to
- 6) SELECT "Download to Selected Devices"

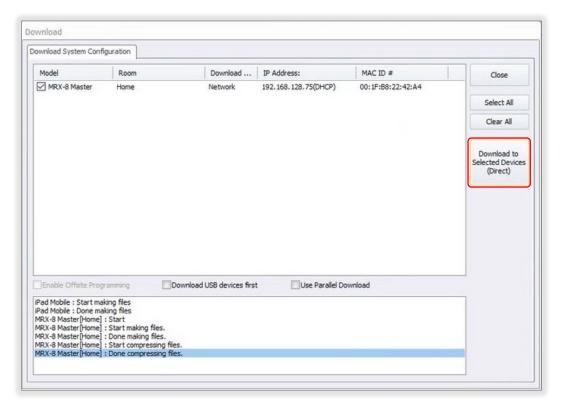

### INITIALIZE & TEST

See Appendix A of this guide to enable Third-Party Integration in the TaHoma App.

From a URC user interface, complete the following:

- 1) Navigate to a room where a "SHADES [Interface]" was added
- 2) In the Main Menu, SELECT the "Shades" button
- 3) Follow the onscreen "TaHoma Setup" instruction to enable Third-Party Integration
- 4) SELECT "Confirm URC Integration"
- 5) Test device operation

See Appendix B of this guide for a list of Somfy TaHoma specific commands and actions. RTS motors do not report positional feedback. RTS motors are capable of one programmable "my" or favorite position that requires a stop command when the motor is at rest. Use the URC my button to achieve the "my" position command.

### [APPENDIX A] ENABLE THIRD-PARTY INTEGRATION

- 1) Open the TaHoma North America App
- 2) SELECT the "Menu" icon in the bottom bar
- 3) SELECT "Third-Party Integration"
- 4) SELECT "URC" to view the Integration Report
- 5) SELECT "Continue" at the Warning
- 6) SELECT "Enable/Refresh Integrations"
- 7) SELECT "OK"

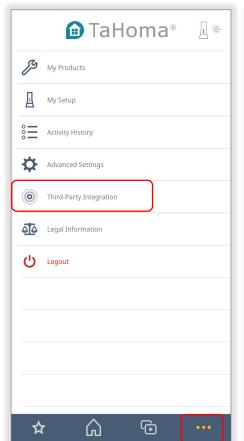

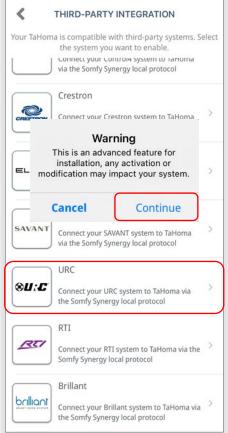

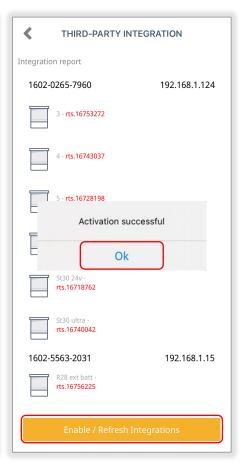

### [APPENDIX B] AVAILABLE COMMANDS & ACTIONS

|       | TAHOMA RTS COMMANDS                                             |
|-------|-----------------------------------------------------------------|
| Open  | Moves blind to the fully open position                          |
| Close | Moves blind to the fully closed position                        |
| Stop  | Stops blind when moving                                         |
| MY    | Moves blind to the programmed "my" position if blind is at rest |

### **ABOUT SOMFY**

SOMFY® has been improving everyday life for more than 270 million people by designing and manufacturing intelligent motorization solutions for interior window coverings and exterior solar protections. Somfy innovates to automate and connect shades, blinds, draperies, awnings, rolling shutters, exterior screens & pergolas for commercial and residential buildings in 58 countries across the globe. With 170+ million motors produced over the last half century, Somfy is committed to creating reliable and sustainable solutions that promote the best way of living and well-being for all.

### FOR QUESTIONS OR ASSISTANCE PLEASE CONTACT TECHNICAL SUPPORT:

(800) 22-SOMFY (76639)

technicalsupport\_us@somfy.com

## SOMFY SYSTEMS INC SOMFY NORTH AMERICAN HEADQUARTERS

121 Herrod Blvd.
Dayton, NJ 08810
P: (609) 395-1300
F: (609) 395-1776

### **FLORIDA**

1200 SW 35th Ave. Boynton Beach, FL 33426 F: (561) 995-7502

### **CALIFORNIA**

15301 Barranca Parkway Irvine, CA 92618-2201 F: (949) 727-3775

### **SOMFY ULC**

### **SOMFY Canada Division**

5178 Everest Drive Mississauga, Ontario L4W2R4 P: (905) 564-6446 F: (905) 238-1491

www.somfypro.com

A BRAND OF **SOMFY** GROUP

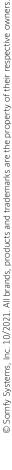

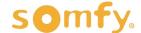